## การตั้งค่า *อ* Internet Explorer mode (IE mode) บน © Microsoft Edge เพื่อเข้าใช้งานระบบสารสนเทศทางด้านการจัดการองค์กร (HRD)

เมื่อ Internet Explorer ถูกปรับเป็น Microsoft Edge ทำให้การเข้าใช้งาน ระบบสารสนเทศ ทางดานการจัดการองคกร (HRD) ไมสมบูรณ แนะนําใหปฏิบัติตามขั้นตอนดังนี้ ๑. เมื่อเข้า Microsoft Edge ให้ไปคลิกที่ ••• ทางด้านขวามือบนหน้าจอ และไปที่ Settings

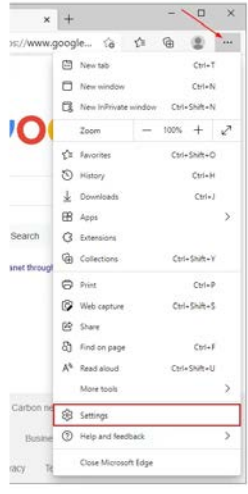

2. ไปที่ Default browser ทางดานซาย ตั้งคาดังนี้

 2.1 Allow sites to be reloaded in Internet Explorer mode (IE mode) ใหเลือก Allow 2.2 Internet Explorer mode pages คลิกที่ Add จะขึ้นหนาตาง Add a page ใหใส URL ของเว็บไซตระบบ HRD คือ http://hrd.doae.go.th/ จากนั้นใหคลิกที่ ADD

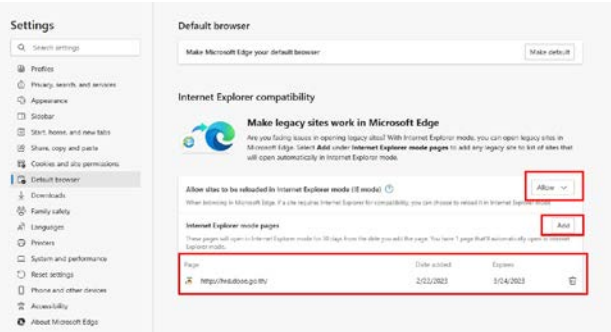

ิด. เมื่อตั้งค่าเรียบร้อยแล้ว กด Restart และเมื่อเปิดหน้าเข้าใช้งานระบบ <u><http://hrd.doae.go.th/></u> จะมีไอคอน อ อยู่ด้านหน้า URL เป็นการแสดงสถานะว่าใช้งาน Internet Explorer Mode

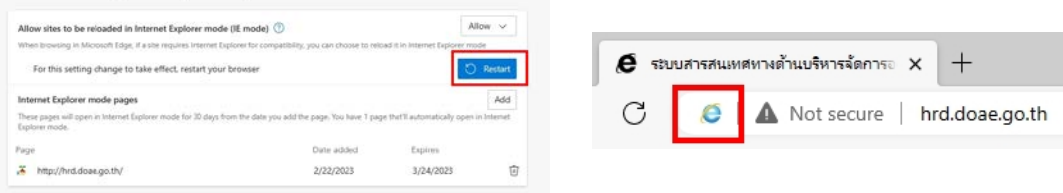

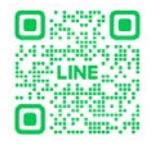